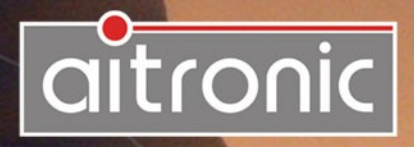

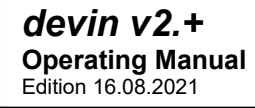

# Manual

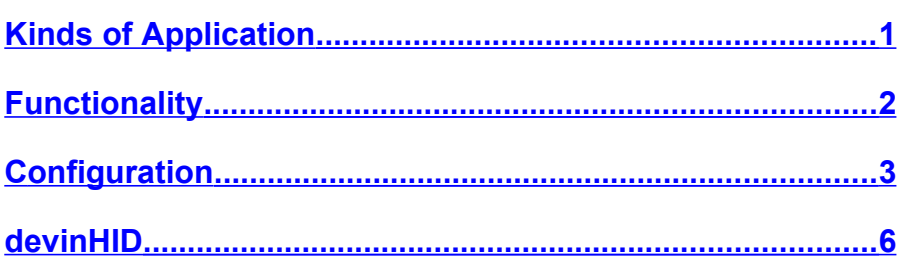

 $\overline{\phantom{0}}$ 

## <span id="page-2-0"></span>**Kinds of Application**

The Android app **devin** together with Android app **aiBrowser** enables the data scanned by barcode or RFID readers to be transferred to the input fields of apps and web-based applications in an elegant and simple way. The following overview lists the options and the settings to be made in devin.

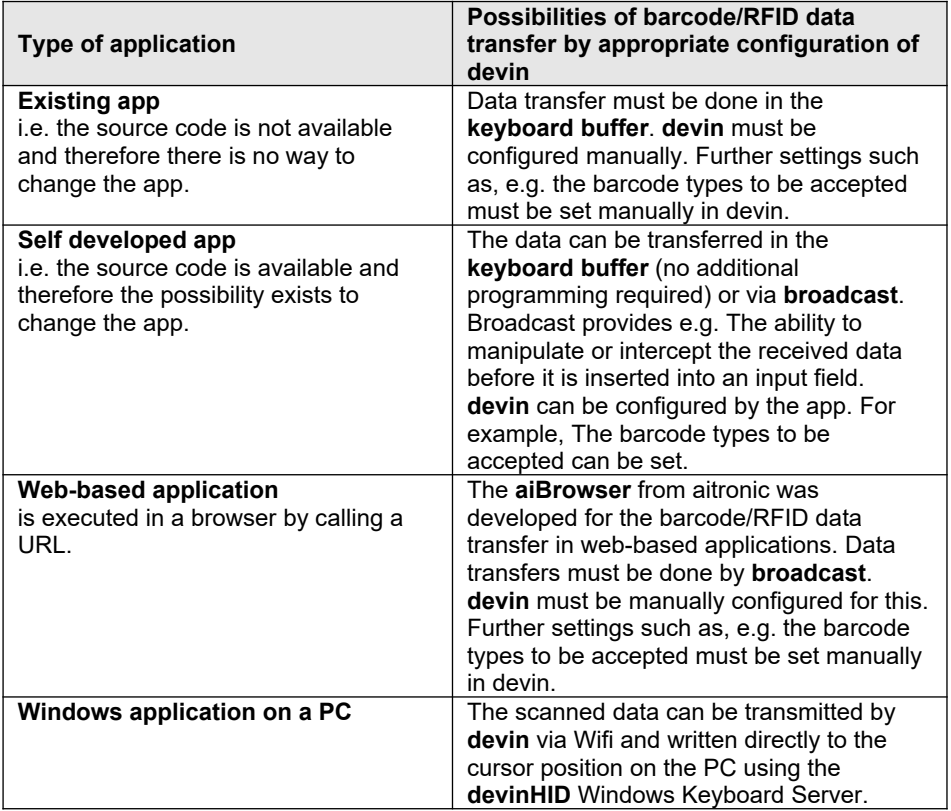

### <span id="page-3-0"></span>**Functionality**

devin allows the transfer of the scanned barcode scanner or RFID reader data to the keyboard buffer or the clipboard. Alternatively, a broadcast message is possible. Thus, the bar code scanner and RFID reader can serve as a data source for each app. Together with the devinHID Windows application, devin can also write the scanned data directly into the input fields of a Windows application.

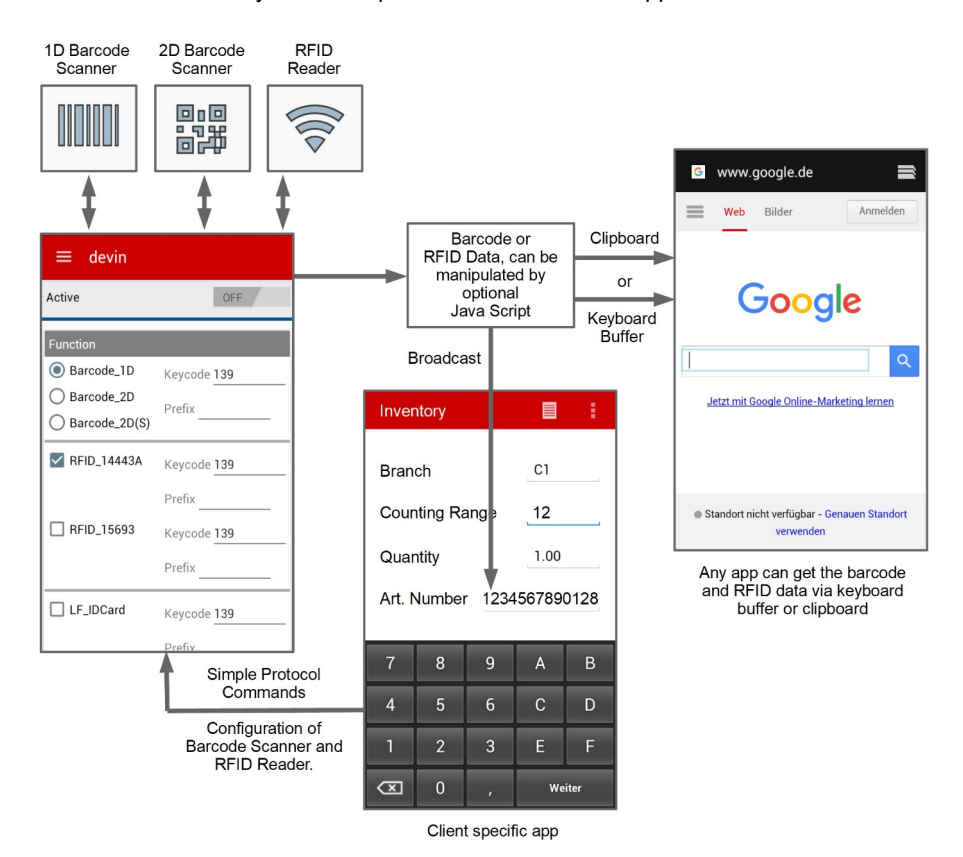

The next pages contain **devin's** user interface description. Only the options for the available hardware are shown. For example, when there is **no** RFID module **no** RFID options are displayed.

# <span id="page-4-0"></span>**Configuration**

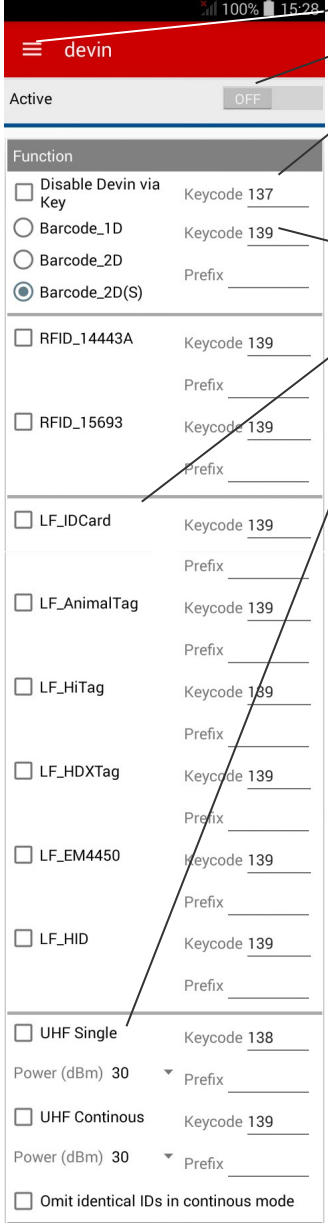

 $-$  Menu (refer to next page)

After adjustments made devin has to be activated here. With devin activated no setting can be changed.

 $\overline{\phantom{a}}$  Function button that can be used to disable devin to use the camera. As soon as one of the devin-defined scan buttons is pressed, the activation of devin is activated again.

Barcode scanner or RFID reader can be activated. If bar code scanner **and** RFID reader are used together, **different** key codes have to be used.

 $\angle$  Each input device can be activated separately. To each input device a key code (this can alternatively be entered on the numeric input directly with the desired key) and a prefix can be assigned.

**Assigning keycodes:** To assign a keycode for a module simply click into the keycode field and press the desired hardware button. If it is available for usage in devin the keycode number will change accordingly.

#### **UHF Settings**

- UHF Single: UHF reader is switched off in each case, after reading a tag.
- UHF Continous: UHF reader remains turned on for reading multiple tags as long as the button is pressed.
- Omit identical IDs in continous mode: In continuous mode, the multiple reading of identical tags is prevented.

With the drop-down lists "Power", the respective transmit power (and thus the reading range) can be adiusted.

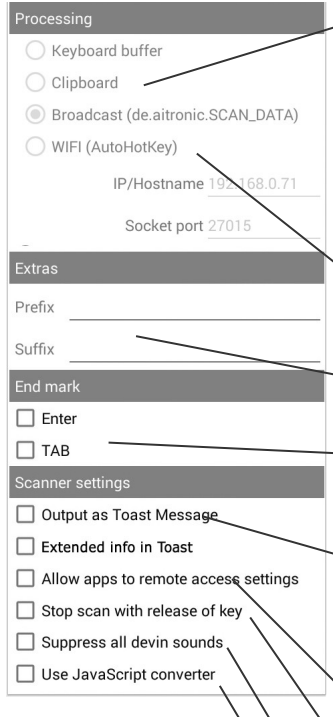

- If bar codes or RFID tags are transferred to conventional apps, the **keyboard buffer** has to be used. That means that barcodes and transponder tag IDs appear just like keyboard input for the app. The data is written to the current cursor position. If you develop your own app to receive barcode data, you may opt to choose the **broadcast** method, which gives you more control on handling the received barcode or rfid data.

The scanned data can be transmitted via Wifi and written directly to the cursor position on the PC using the Windows keyboard server **devinHID**.

These prefix and suffix apply to all input devices.

The passed string can be completed with ENTER or TAB. **Note:** Some Web browsers convert the TAB to spaces. The aiBrowser, on the other hand, goes to the next focusable element.

Scanned data can be output as an Android Toast message. Additional information on the read barcode / RFID type may be issued with in the message when opting for "Extended info".

This allows customer apps to change the settings of devin (refer to **devin Programming Manual**).

If no bar code is read and this option is enabled, the scanner turns off when you release the button, otherwise it switches off after a timeout.

devin sound output can be suppressed.

Barcode and RFID data can be manipulated via JavaScript (refer to **devin Programming Manual**).

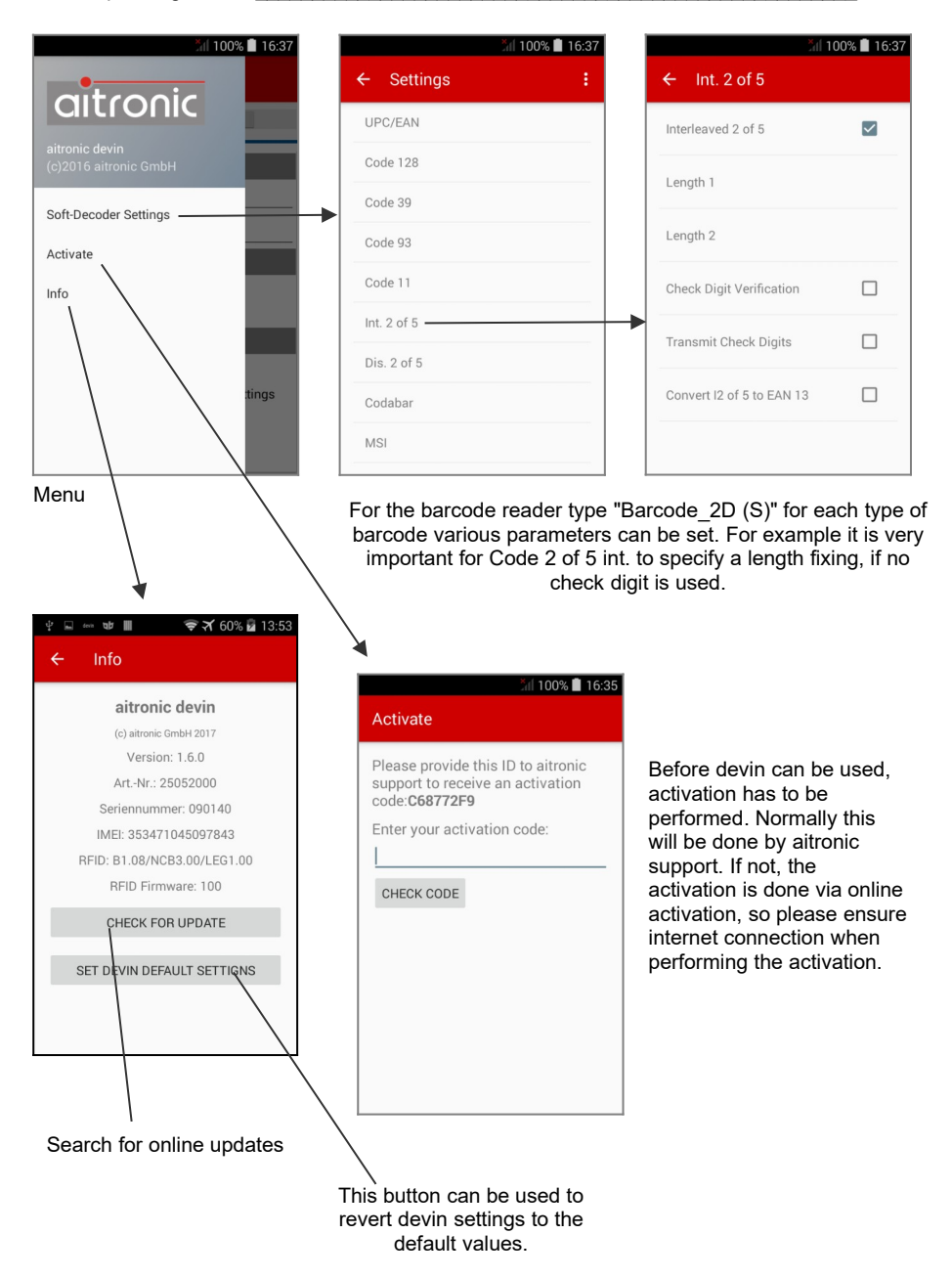

#### <span id="page-7-0"></span>**devinHID**

**devinHID** can be used to send data from an aitronic LogiScan device via WLAN directly to the PC. **devinHID** writes the received data to the current position of the cursor or the currently focused element. So you can use data, e.g. Write directly into an Excel spreadsheet or similar.

The Android devin app on the aitronic LogiScan devices and the Windows application **devinHID** work together via LAN / WLAN, so both devices must be able to reach each other via the network. When starting **devinHID** on the Windows PC, you can define a port number where **devinHID** should listen to data.

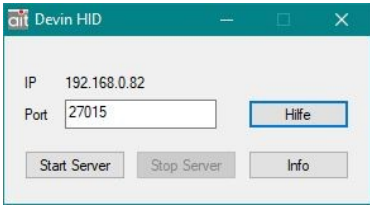

In the Android app **devin**, you must then configure the connection to **devinHID**. To do this, set the value "Processing" to "WIFI" and enter both the IP or host name of the PC on the **devinHID**, as well as the port on which **devinHID** is listening.

If a connection is not possible, you must adjust the firewall settings under Windows accordingly.